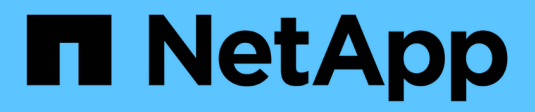

# **Switches migrieren**

Cluster and storage switches

NetApp April 25, 2024

This PDF was generated from https://docs.netapp.com/de-de/ontap-systems-switches/switch-cisco-9336c-fx2/migrate-cn1610-9336c-cluster.html on April 25, 2024. Always check docs.netapp.com for the latest.

# **Inhalt**

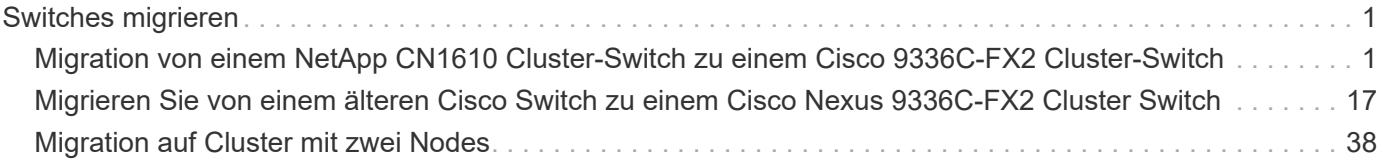

# <span id="page-2-0"></span>**Switches migrieren**

# <span id="page-2-1"></span>**Migration von einem NetApp CN1610 Cluster-Switch zu einem Cisco 9336C-FX2 Cluster-Switch**

Sie können NetApp CN1610-Cluster-Switches für ein ONTAP-Cluster zu Cisco 9336C-FX2 Cluster-Switches migrieren. Hierbei handelt es sich um ein unterbrechungsfreies Verfahren.

# **Prüfen Sie die Anforderungen**

Wenn Sie NetApp CN1610-Cluster-Switches durch Cisco 9336C-FX2 Cluster-Switches ersetzen, müssen Sie sich über bestimmte Konfigurationsdaten, Port-Verbindungen und Verkabelungsanforderungen im Klaren sein.

## **Unterstützte Switches**

Folgende Cluster-Switches werden unterstützt:

- NetApp CN1610
- Cisco 9336C-FX2

Weitere Informationen zu unterstützten Ports und deren Konfigurationen finden Sie im ["Hardware Universe".](https://hwu.netapp.com/)

#### **Was Sie benötigen**

Stellen Sie sicher, dass Ihre Konfiguration die folgenden Anforderungen erfüllt:

- Der vorhandene Cluster ist ordnungsgemäß eingerichtet und funktioniert.
- Alle Cluster-Ports befinden sich im Status **up**, um einen unterbrechungsfreien Betrieb zu gewährleisten.
- Die Cisco 9336C-FX2 Cluster-Switches werden unter der richtigen NX-OS-Version konfiguriert und betrieben, die mit der angewendeten Referenzkonfigurationsdatei (RCF) installiert ist.
- Die vorhandene Cluster-Netzwerkkonfiguration verfügt über folgende Merkmale:
	- Ein redundantes und voll funktionsfähiges NetApp Cluster mit NetApp CN1610 Switches.
	- Managementkonnektivität und Konsolenzugriff sowohl auf die NetApp CN1610-Switches als auch auf die neuen Switches.
	- Alle Cluster-LIFs im Status "up" mit den Cluster-LIFs befinden sich auf den Home-Ports.
- Einige der Ports sind auf Cisco 9336C-FX2 Switches konfiguriert, um mit 40 GbE oder 100 GbE zu laufen.
- Sie haben die 40-GbE- und 100-GbE-Konnektivität von Nodes zu Cisco 9336C-FX2 Cluster-Switches geplant, migriert und dokumentiert.

## **Migrieren Sie die Switches**

#### **Zu den Beispielen**

Die Beispiele in diesem Verfahren verwenden die folgende Nomenklatur für Switches und Knoten:

- Die vorhandenen CN1610 Cluster Switches sind *C1* und *C2*.
- Die neuen Cluster-Switches 9336C-FX2 sind *cs1* und *cs2*.
- Die Knoten sind *node1* und *node2*.
- Die Cluster-LIFs sind auf Node 1\_clus1\_ und *node1\_clus2* und *node2\_clus1* bzw. *node2\_clus2* auf Knoten 2.
- Der cluster1::\*> Eine Eingabeaufforderung gibt den Namen des Clusters an.
- Die in diesem Verfahren verwendeten Cluster-Ports sind *e3a* und *e3b*.

#### **Über diese Aufgabe**

Dieses Verfahren umfasst das folgende Szenario:

- Schalter C2 wird zuerst durch Schalter cs2 ersetzt.
	- Fahren Sie die Ports zu den Cluster-Nodes herunter. Alle Ports müssen gleichzeitig heruntergefahren werden, um eine Instabilität von Clustern zu vermeiden.
	- Die Verkabelung zwischen den Knoten und C2 wird dann von C2 getrennt und wieder mit cs2 verbunden.
- Switch C1 wird durch Switch cs1 ersetzt.
	- Fahren Sie die Ports zu den Cluster-Nodes herunter. Alle Ports müssen gleichzeitig heruntergefahren werden, um eine Instabilität von Clustern zu vermeiden.
	- Die Verkabelung zwischen den Knoten und C1 wird dann von C1 getrennt und wieder mit cs1 verbunden.

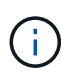

Bei diesem Verfahren ist keine betriebsbereite ISL (Inter Switch Link) erforderlich. Dies ist von Grund auf so, dass Änderungen der RCF-Version die ISL-Konnektivität vorübergehend beeinträchtigen können. Um einen unterbrechungsfreien Clusterbetrieb zu gewährleisten, werden mit dem folgenden Verfahren alle Cluster-LIFs auf den betriebsbereiten Partner-Switch migriert, während die Schritte auf dem Ziel-Switch ausgeführt werden.

#### **Schritt: Bereiten Sie sich auf die Migration vor**

1. Wenn AutoSupport in diesem Cluster aktiviert ist, unterdrücken Sie die automatische Erstellung eines Falls durch Aufrufen einer AutoSupport Meldung:

system node autosupport invoke -node \* -type all -message MAINT=xh

Wobei *x* die Dauer des Wartungsfensters in Stunden ist.

2. Ändern Sie die Berechtigungsebene in Erweitert, und geben Sie **y** ein, wenn Sie dazu aufgefordert werden, fortzufahren:

set -privilege advanced

Die erweiterte Eingabeaufforderung (\*>) wird angezeigt.

3. Deaktivieren Sie die automatische Zurücksetzung auf den Cluster-LIFs:

network interface modify -vserver Cluster -lif \* -auto-revert false

#### **Schritt: Ports und Verkabelung konfigurieren**

1. Legen Sie den Administrations- oder Betriebsstatus der einzelnen Cluster-Schnittstellen fest.

Jeder Port sollte für angezeigt werden Link Und healthy Für Health Status.

a. Zeigen Sie die Attribute des Netzwerkports an:

```
network port show -ipspace Cluster
```

```
Beispiel anzeigen
```

```
cluster1::*> network port show -ipspace Cluster
Node: node1
Ignore
                                           Speed(Mbps)
Health Health
Port IPspace Broadcast Domain Link MTU Admin/Oper
Status Status
--------- ---------- ---------------- ---- ----- ------------
-------- ------
e3a Cluster Cluster up 9000 auto/100000
healthy false
e3b Cluster Cluster up 9000 auto/100000
healthy false
Node: node2
Ignore
                                           Speed(Mbps)
Health Health
Port IPspace Broadcast Domain Link MTU Admin/Oper
Status Status
--------- ---------- ---------------- ---- ----- ------------
-------- ------
e3a Cluster Cluster up 9000 auto/100000
healthy false
e3b Cluster Cluster up 9000 auto/100000
healthy false
```
b. Zeigt Informationen zu den LIFs und ihren zugewiesenen Home-Nodes an:

network interface show -vserver Cluster

Jede LIF sollte angezeigt werden up/up Für Status Admin/Oper Und true Für Is Home.

```
Beispiel anzeigen
```

```
cluster1::*> network interface show -vserver Cluster
            Logical Status Network Current
Current Is
Vserver Interface Admin/Oper Address/Mask Node
Port Home
----------- ----------- ---------- ------------------ -----------
------- ----
Cluster
           node1_clus1 up/up 169.254.209.69/16 node1
e3a true
         node1 clus2 up/up 169.254.49.125/16 node1
e3b true
           node2_clus1 up/up 169.254.47.194/16 node2
e3a true
         node2 clus2 up/up 169.254.19.183/16 node2
e3b true
```
2. Die Cluster-Ports auf jedem Node sind mit vorhandenen Cluster-Switches auf die folgende Weise (aus Sicht der Nodes) verbunden. Verwenden Sie dazu den Befehl:

network device-discovery show -protocol

**Beispiel anzeigen**

```
cluster1::*> network device-discovery show -protocol cdp
Node/ Local Discovered
Protocol Port Device (LLDP: ChassisID) Interface
Platform
----------- ------ ------------------------- ----------------
----------------
node1 /cdp
           e3a C1 (6a:ad:4f:98:3b:3f) 0/1 -
          e3b C2 (6a:ad:4f:98:4c:a4) 0/1
node2 /cdp
            e3a C1 (6a:ad:4f:98:3b:3f) 0/2 -
          e3b C2 (6a:ad:4f:98:4c:a4) 0/2 -
```
3. Die Cluster-Ports und -Switches sind (aus Sicht der Switches) folgendermaßen verbunden:

show cdp neighbors

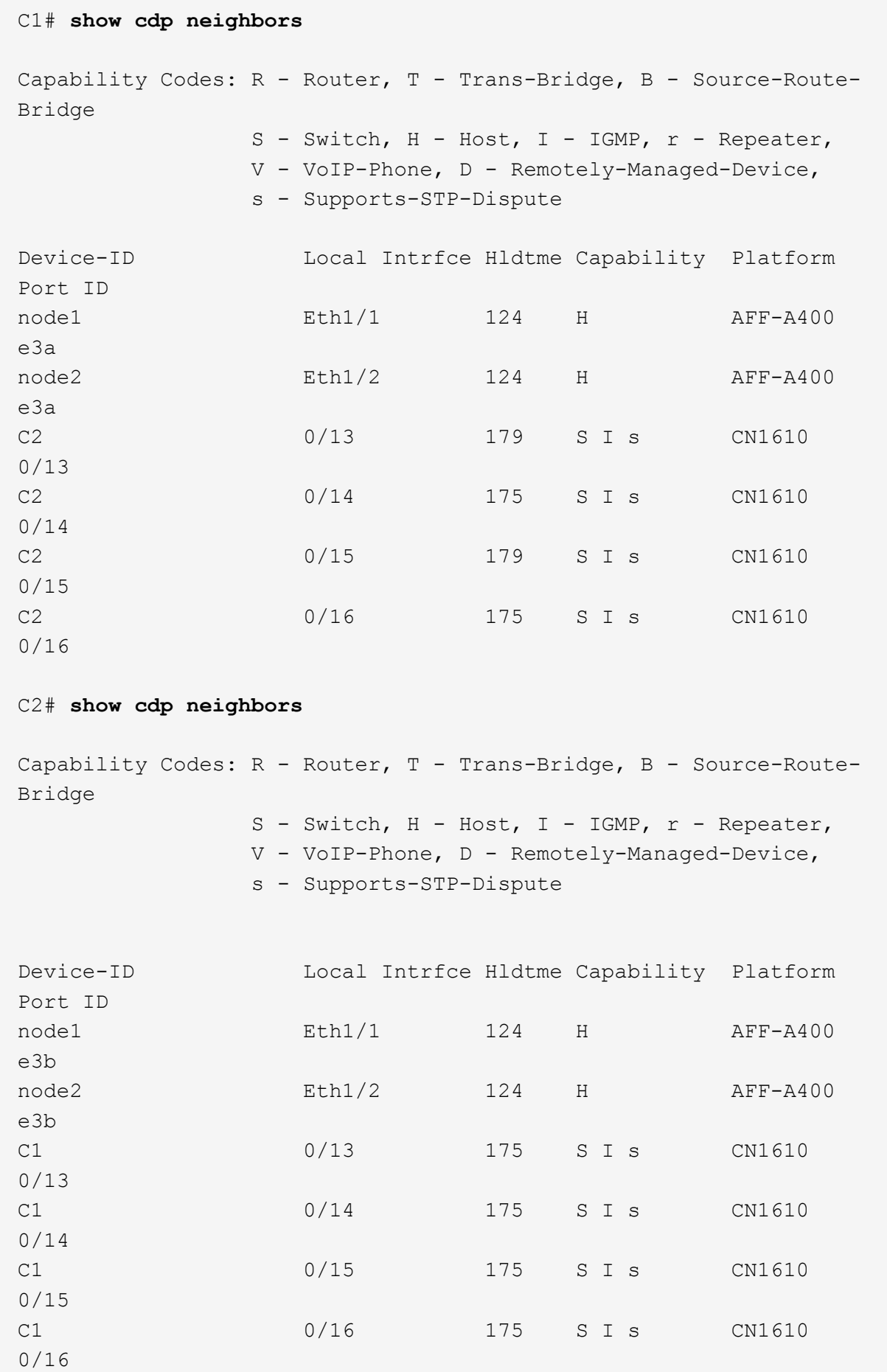

4. Überprüfen Sie mit dem Befehl, ob das Cluster-Netzwerk vollständig verbunden ist:

cluster ping-cluster -node node-name

```
Beispiel anzeigen
```

```
cluster1::*> cluster ping-cluster -node node2
Host is node2
Getting addresses from network interface table...
Cluster node1 clus1 169.254.209.69 node1 e3a
Cluster node1 clus2 169.254.49.125 node1 e3b
Cluster node2 clus1 169.254.47.194 node2 e3a
Cluster node2 clus2 169.254.19.183 node2 e3b
Local = 169.254.47.194 169.254.19.183Remote = 169.254.209.69 169.254.49.125
Cluster Vserver Id = 4294967293
Ping status:
....
Basic connectivity succeeds on 4 path(s)
Basic connectivity fails on 0 path(s)
................
Detected 9000 byte MTU on 4 path(s):
     Local 169.254.19.183 to Remote 169.254.209.69
     Local 169.254.19.183 to Remote 169.254.49.125
     Local 169.254.47.194 to Remote 169.254.209.69
     Local 169.254.47.194 to Remote 169.254.49.125
Larger than PMTU communication succeeds on 4 path(s)
RPC status:
2 paths up, 0 paths down (tcp check)
2 paths up, 0 paths down (udp check)
```
5. Fahren Sie auf Switch C2 die Ports herunter, die mit den Cluster-Ports der Nodes verbunden sind, um ein Failover der Cluster-LIFs durchzuführen.

```
(C2)# configure
(C2)(Config)# interface 0/1-0/12
(C2)(Interface 0/1-0/12)# shutdown
(C2)(Interface 0/1-0/12)# exit
(C2)(Config)# exit
```
- 6. Verschieben Sie die Knoten-Cluster-Ports vom alten Switch C2 auf den neuen Switch cs2. Verwenden Sie dabei die entsprechende Verkabelung, die von Cisco 9336C-FX2 unterstützt wird.
- 7. Zeigen Sie die Attribute des Netzwerkports an:

```
cluster1::*> network port show -ipspace Cluster
Node: node1
Ignore
                                           Speed(Mbps) Health
Health
Port IPspace Broadcast Domain Link MTU Admin/Oper Status
Status
--------- ---------- ---------------- ---- ----- ------------
-------- ------
e3a Cluster Cluster up 9000 auto/100000
healthy false
e3b Cluster Cluster up 9000 auto/100000
healthy false
Node: node2
Ignore
                                           Speed(Mbps) Health
Health
Port IPspace Broadcast Domain Link MTU Admin/Oper Status
Status
--------- ---------- ---------------- ---- ----- ------------
-------- ------
e3a Cluster Cluster up 9000 auto/100000
healthy false
e3b Cluster Cluster up 9000 auto/100000
healthy false
```
8. Die Cluster-Ports auf jedem Node sind nun aus Sicht der Nodes mit Cluster-Switches auf die folgende Weise verbunden:

network device-discovery show -protocol

```
cluster1::*> network device-discovery show -protocol cdp
Node/ Local Discovered
Protocol Port Device (LLDP: ChassisID) Interface
Platform
----------- ------ ------------------------- ----------------
----------------
node1 /cdp
            e3a C1 (6a:ad:4f:98:3b:3f) 0/1
CN1610
            e3b cs2 (b8:ce:f6:19:1a:7e) Ethernet1/1/1 N9K-
C9336C-FX2
node2 /cdp
            e3a C1 (6a:ad:4f:98:3b:3f) 0/2
CN1610
            e3b cs2 (b8:ce:f6:19:1b:96) Ethernet1/1/2 N9K-
C9336C-FX2
```
9. Überprüfen Sie bei Switch cs2, ob alle Node-Cluster-Ports aktiviert sind:

network interface show -vserver Cluster

#### **Beispiel anzeigen**

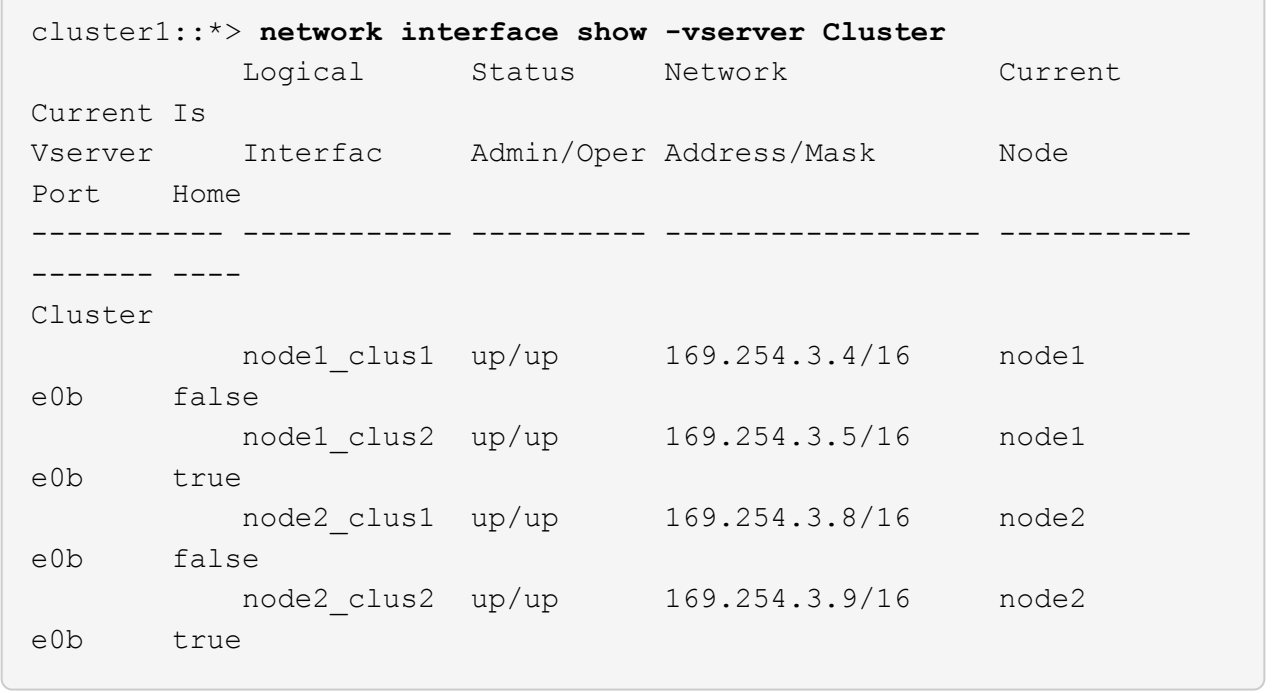

10. Fahren Sie auf Switch C1 die Ports herunter, die mit den Cluster-Ports der Nodes verbunden sind, um ein Failover der Cluster LIFs zu ermöglichen.

```
(C1)# configure
(C1)(Config)# interface 0/1-0/12
(C1)(Interface 0/1-0/12)# shutdown
(C1)(Interface 0/1-0/12)# exit
(C1)(Config)# exit
```
- 11. Verschieben Sie die Knoten-Cluster-Ports vom alten Switch C1 auf den neuen Switch cs1. Verwenden Sie dabei die entsprechende Verkabelung, die von Cisco 9336C-FX2 unterstützt wird.
- 12. Überprüfen der endgültigen Konfiguration des Clusters:

network port show -ipspace Cluster

Jeder Port sollte angezeigt werden up Für Link Und healthy Für Health Status.

```
cluster1::*> network port show -ipspace Cluster
Node: node1
Ignore
                                            Speed(Mbps) Health
Health
Port IPspace Broadcast Domain Link MTU Admin/Oper Status
Status
--------- ---------- ---------------- ---- ----- ------------
-------- ------
e3a Cluster Cluster up 9000 auto/100000
healthy false
e3b Cluster Cluster up 9000 auto/100000
healthy false
Node: node2
Ignore
                                            Speed(Mbps) Health
Health
Port IPspace Broadcast Domain Link MTU Admin/Oper Status
Status
--------- ---------- ---------------- ---- ----- ------------
-------- ------
e3a Cluster Cluster up 9000 auto/100000
healthy false
e3b Cluster Cluster up 9000 auto/100000
healthy false
```
13. Die Cluster-Ports auf jedem Node sind nun aus Sicht der Nodes mit Cluster-Switches auf die folgende Weise verbunden:

network device-discovery show -protocol

```
cluster1::*> network device-discovery show -protocol cdp
Node/ Local Discovered
Protocol Port Device (LLDP: ChassisID) Interface
Platform
----------- ------ ------------------------- --------------
----------------
node1 /cdp
            e3a cs1 (b8:ce:f6:19:1a:7e) Ethernet1/1/1 N9K-
C9336C-FX2
           e3b cs2 (b8:ce:f6:19:1b:96) Ethernet1/1/2 N9K-
C9336C-FX2
node2 /cdp
            e3a cs1 (b8:ce:f6:19:1a:7e) Ethernet1/1/1 N9K-
C9336C-FX2
           e3b cs2 (b8:ce:f6:19:1b:96) Ethernet1/1/2 N9K-
C9336C-FX2
```
14. Überprüfen Sie auf den Switches cs1 und cs2, ob alle Node-Cluster-Ports aktiviert sind:

network port show -ipspace Cluster

```
cluster1::*> network port show -ipspace Cluster
Node: node1
Ignore
                                            Speed(Mbps) Health
Health
Port IPspace Broadcast Domain Link MTU Admin/Oper Status
Status
--------- ------------ ---------------- ---- ---- -----------
-------- ------
e0a Cluster Cluster up 9000 auto/10000
healthy false
e0b Cluster Cluster up 9000 auto/10000
healthy false
Node: node2
Ignore
                                            Speed(Mbps) Health
Health
Port IPspace Broadcast Domain Link MTU Admin/Oper Status
Status
--------- ------------ ---------------- ---- ---- -----------
-------- ------
e0a Cluster Cluster up 9000 auto/10000
healthy false
e0b Cluster Cluster up 9000 auto/10000
healthy false
```
15. Vergewissern Sie sich, dass beide Knoten jeweils eine Verbindung zu jedem Switch haben:

network device-discovery show -protocol

Das folgende Beispiel zeigt die entsprechenden Ergebnisse für beide Switches:

```
cluster1::*> network device-discovery show -protocol cdp
Node/ Local Discovered
Protocol Port Device (LLDP: ChassisID) Interface
Platform
----------- ------ ------------------------- --------------
--------------
node1 /cdp
            e0a cs1 (b8:ce:f6:19:1b:42) Ethernet1/1/1 N9K-
C9336C-FX2
           e0b cs2 (b8:ce:f6:19:1b:96) Ethernet1/1/2 N9K-
C9336C-FX2
node2 /cdp
            e0a cs1 (b8:ce:f6:19:1b:42) Ethernet1/1/1 N9K-
C9336C-FX2
            e0b cs2 (b8:ce:f6:19:1b:96) Ethernet1/1/2 N9K-
C9336C-FX2
```
#### **Schritt 3: Führen Sie den Vorgang durch**

1. Aktivieren Sie die automatische Zurücksetzung auf den Cluster-LIFs:

```
cluster1::*> network interface modify -vserver Cluster -lif * -auto-revert
true
```
2. Vergewissern Sie sich, dass alle Cluster-Netzwerk-LIFs wieder an ihren Home-Ports sind:

network interface show

```
Beispiel anzeigen
```

```
cluster1::*> network interface show -vserver Cluster
            Logical Status Network Current
Current Is
Vserver Interface Admin/Oper Address/Mask Node
Port Home
----------- ---------- ---------- ------------------ -------------
------- ----
Cluster
           node1_clus1 up/up 169.254.209.69/16 node1
e3a true
           node1_clus2 up/up 169.254.49.125/16 node1
e3b true
           node2_clus1 up/up 169.254.47.194/16 node2
e3a true
            node2_clus2 up/up 169.254.19.183/16 node2
e3b true
```
3. Führen Sie zum Einrichten der Protokollsammlung den folgenden Befehl für jeden Switch aus. Sie werden aufgefordert, den Switch-Namen, den Benutzernamen und das Kennwort für die Protokollerfassung einzugeben.

system switch ethernet log setup-password

```
cluster1::*> system switch ethernet log setup-password
Enter the switch name: <return>
The switch name entered is not recognized.
Choose from the following list:
cs1
cs2
cluster1::*> system switch ethernet log setup-password
Enter the switch name: cs1
RSA key fingerprint is
e5:8b:c6:dc:e2:18:18:09:36:63:d9:63:dd:03:d9:cc
Do you want to continue? {y|n}::[n] y
Enter the password: < enter switch password>
Enter the password again: <enter switch password>
cluster1::*> system switch ethernet log setup-password
Enter the switch name: cs2
RSA key fingerprint is
57:49:86:a1:b9:80:6a:61:9a:86:8e:3c:e3:b7:1f:b1
Do you want to continue? {y|n}:: [n] y
Enter the password: <enter switch password>
Enter the password again: < enter switch password>
```
4. Führen Sie zum Starten der Protokollerfassung den folgenden Befehl aus, um das GERÄT durch den im vorherigen Befehl verwendeten Switch zu ersetzen. Damit werden beide Arten der Log-Erfassung gestartet: Die detaillierten **Support**-Protokolle und eine stündliche Erfassung von **Periodic**-Daten.

system switch ethernet log modify -device *<switch-name>* -log-request true

```
cluster1::*> system switch ethernet log modify -device cs1 -log
-request true
Do you want to modify the cluster switch log collection
configuration? {y|n}: [n] y
Enabling cluster switch log collection.
cluster1::*> system switch ethernet log modify -device cs2 -log
-request true
Do you want to modify the cluster switch log collection
configuration? {y|n}: [n] y
Enabling cluster switch log collection.
cluster1::*>
```
Warten Sie 10 Minuten, und überprüfen Sie dann, ob die Protokollsammlung erfolgreich war mit dem folgenden Befehl:

system switch ethernet log show

Wenn einer dieser Befehle einen Fehler sendet, wenden Sie sich an den NetApp Support.

5. Ändern Sie die Berechtigungsebene zurück in den Administrator:

set -privilege admin

6. Wenn Sie die automatische Case-Erstellung unterdrückt haben, aktivieren Sie es erneut, indem Sie eine AutoSupport Meldung aufrufen:

system node autosupport invoke -node \* -type all -message MAINT=END

# <span id="page-18-0"></span>**Migrieren Sie von einem älteren Cisco Switch zu einem Cisco Nexus 9336C-FX2 Cluster Switch**

Eine unterbrechungsfreie Migration von einem älteren Cisco Cluster-Switch zu einem Cisco Nexus 9336C-FX2 Cluster-Netzwerk-Switch ist möglich.

#### **Prüfen Sie die Anforderungen**

Stellen Sie sicher, dass:

• Einige der Ports auf Nexus 9336C-FX2-Switches sind für 10-GbE- oder 40-GbE-Betrieb konfiguriert.

- Die 10GbE- und 40-GbE-Konnektivität von den Nodes zu Nexus 9336C-FX2 Cluster-Switches wurde geplant, migriert und dokumentiert.
- Das Cluster funktioniert voll (es sollten keine Fehler in den Protokollen oder ähnlichen Problemen geben).
- Die anfängliche Anpassung der Cisco Nexus 9336C-FX2 Switches lautet folgendermaßen:
	- 9336C-FX2-Switches führen die neueste empfohlene Version der Software aus.
	- Auf die Switches wurden Referenzkonfigurationsdateien (RCFs) angewendet.
	- Anpassung von Websites, z. B. DNS, NTP, SMTP, SNMP, Und SSH werden auf den neuen Switches konfiguriert.
- Sie haben Zugriff auf die Switch-Kompatibilitätstabelle auf der ["Cisco Ethernet-Switches"](https://mysupport.netapp.com/site/info/cisco-ethernet-switch) Seite für die unterstützten ONTAP-, NX-OS- und RCF-Versionen.
- Sie haben die entsprechenden Software- und Upgrade-Leitfäden auf der Cisco Website für die Upgradeund Downgrade-Verfahren von Cisco Switches unter geprüft ["Switches Der Cisco Nexus 9000-Serie](https://www.cisco.com/c/en/us/support/switches/nexus-9000-series-switches/series.html) [Unterstützen"](https://www.cisco.com/c/en/us/support/switches/nexus-9000-series-switches/series.html) Seite.

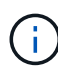

Wenn Sie die Portgeschwindigkeit der e0a- und e1a-Cluster-Ports auf AFF A800- oder AFF C800-Systemen ändern, können Sie beobachten, wie fehlerhafte Pakete nach der Geschwindigkeitskonvertierung empfangen werden. Siehe ["Bug 1570339"](https://mysupport.netapp.com/site/bugs-online/product/ONTAP/BURT/1570339) Und den Knowledge Base Artikel ["CRC-Fehler auf T6-Ports nach der Konvertierung von 40GbE zu 100GbE"](https://kb.netapp.com/onprem/ontap/hardware/CRC_errors_on_T6_ports_after_converting_from_40GbE_to_100GbE) Für eine Anleitung.

# **Migrieren Sie die Switches**

#### **Zu den Beispielen**

Die Beispiele in diesem Verfahren verwenden zwei Knoten. Diese Nodes verwenden zwei 10-GbE-Cluster Interconnect-Ports e0a und e0b. Siehe ["Hardware Universe"](https://hwu.netapp.com/) Um sicherzustellen, dass die korrekten Cluster-Ports auf Ihren Plattformen vorhanden sind.

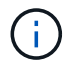

Die Ausgaben für die Befehle können je nach verschiedenen Versionen von ONTAP variieren.

Die Beispiele in diesem Verfahren verwenden die folgende Nomenklatur für Switches und Knoten:

- Die Namen der beiden vorhandenen Cisco Switches sind **cs1** und **cs2**
- Die neuen Nexus 9336C-FX2 Cluster Switches sind **cs1-neu** und **cs2-neu**.
- Die Knotennamen sind **node1** und **node2**.
- Die Cluster-LIF-Namen sind **node1\_clus1** und **node1\_clus2** für Knoten 1, und **node2\_clus1** und **node2\_clus2** für Knoten 2.
- Die Eingabeaufforderung **cluster1::**>\* gibt den Namen des Clusters an.

Beachten Sie während dieses Verfahrens das folgende Beispiel:

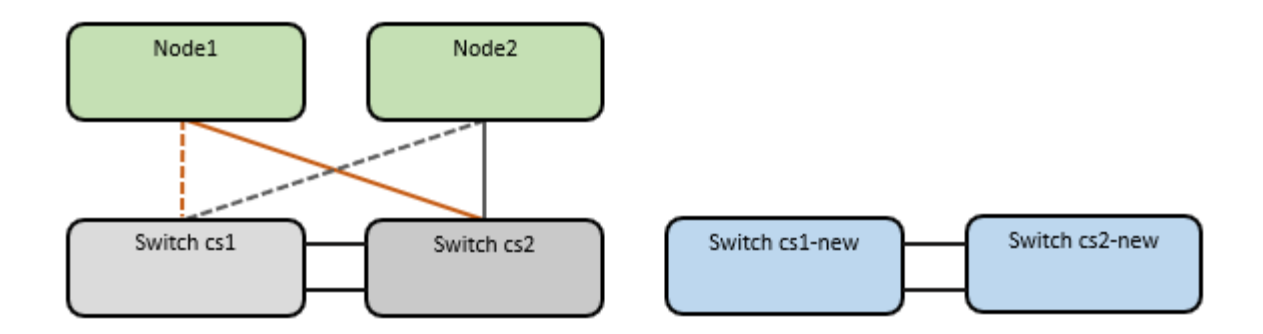

#### **Über diese Aufgabe**

Das Verfahren erfordert die Verwendung von ONTAP-Befehlen und ["Switches Der Nexus 9000 Serie"](https://www.cisco.com/c/en/us/support/switches/nexus-9000-series-switches/series.html) Befehle; ONTAP-Befehle werden verwendet, sofern nicht anders angegeben.

Dieses Verfahren umfasst das folgende Szenario:

- Schalter cs2 wird zuerst durch Schalter cs2-New ersetzt.
	- Fahren Sie die Ports zu den Cluster-Nodes herunter. Alle Ports müssen gleichzeitig heruntergefahren werden, um eine Instabilität von Clustern zu vermeiden.
	- Die Verkabelung zwischen den Knoten und cs2 wird dann von cs2 getrennt und wieder mit cs2-New verbunden.
- Switch cs1 wird durch Switch cs1-New ersetzt.
	- Fahren Sie die Ports zu den Cluster-Nodes herunter. Alle Ports müssen gleichzeitig heruntergefahren werden, um eine Instabilität von Clustern zu vermeiden.
	- Die Verkabelung zwischen den Knoten und cs1 wird dann von cs1 getrennt und wieder mit cs1-New verbunden.

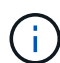

Bei diesem Verfahren ist keine betriebsbereite ISL (Inter Switch Link) erforderlich. Dies ist von Grund auf so, dass Änderungen der RCF-Version die ISL-Konnektivität vorübergehend beeinträchtigen können. Um einen unterbrechungsfreien Clusterbetrieb zu gewährleisten, werden mit dem folgenden Verfahren alle Cluster-LIFs auf den betriebsbereiten Partner-Switch migriert, während die Schritte auf dem Ziel-Switch ausgeführt werden.

#### **Schritt: Bereiten Sie sich auf die Migration vor**

1. Wenn AutoSupport in diesem Cluster aktiviert ist, unterdrücken Sie die automatische Erstellung eines Falls durch Aufrufen einer AutoSupport Meldung: system node autosupport invoke -node \* -type all -message MAINT=xh

Wobei *x* die Dauer des Wartungsfensters in Stunden ist.

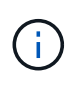

Die AutoSupport Meldung wird vom technischen Support dieser Wartungsaufgabe benachrichtigt, damit die automatische Case-Erstellung während des Wartungsfensters unterdrückt wird.

2. Ändern Sie die Berechtigungsebene in Erweitert, und geben Sie **y** ein, wenn Sie dazu aufgefordert werden, fortzufahren:

set -privilege advanced

Die erweiterte Eingabeaufforderung (\*>) wird angezeigt.

### **Schritt: Ports und Verkabelung konfigurieren**

1. Vergewissern Sie sich bei den neuen Switches, dass die ISL zwischen den Switches cs1-New und cs2- New verkabelt und ordnungsgemäß funktioniert:

show port-channel summary

```
cs1-new# show port-channel summary
Flags: D - Down P - Up in port-channel (members)
         I - Individual H - Hot-standby (LACP only)
       s - Suspended r - Module-removed
         b - BFD Session Wait
       S - Switched R - Routed
         U - Up (port-channel)
         p - Up in delay-lacp mode (member)
         M - Not in use. Min-links not met
--------------------------------------------------------------------
------------
Group Port- Type Protocol Member Ports
       Channel
--------------------------------------------------------------------
------------
1 Po1(SU) Eth LACP Eth1/35(P) Eth1/36(P)
cs2-new# show port-channel summary
Flags: D - Down P - Up in port-channel (members)
         I - Individual H - Hot-standby (LACP only)
       s - Suspended r - Module-removed
         b - BFD Session Wait
       S - Switched R - Routed
         U - Up (port-channel)
         p - Up in delay-lacp mode (member)
         M - Not in use. Min-links not met
--------------------------------------------------------------------
------------
Group Port- Type Protocol Member Ports
       Channel
--------------------------------------------------------------------
------------
1 Po1(SU) Eth LACP Eth1/35(P) Eth1/36(P)
```
2. Anzeigen der Cluster-Ports an jedem Node, der mit den vorhandenen Cluster-Switches verbunden ist:

network device-discovery show

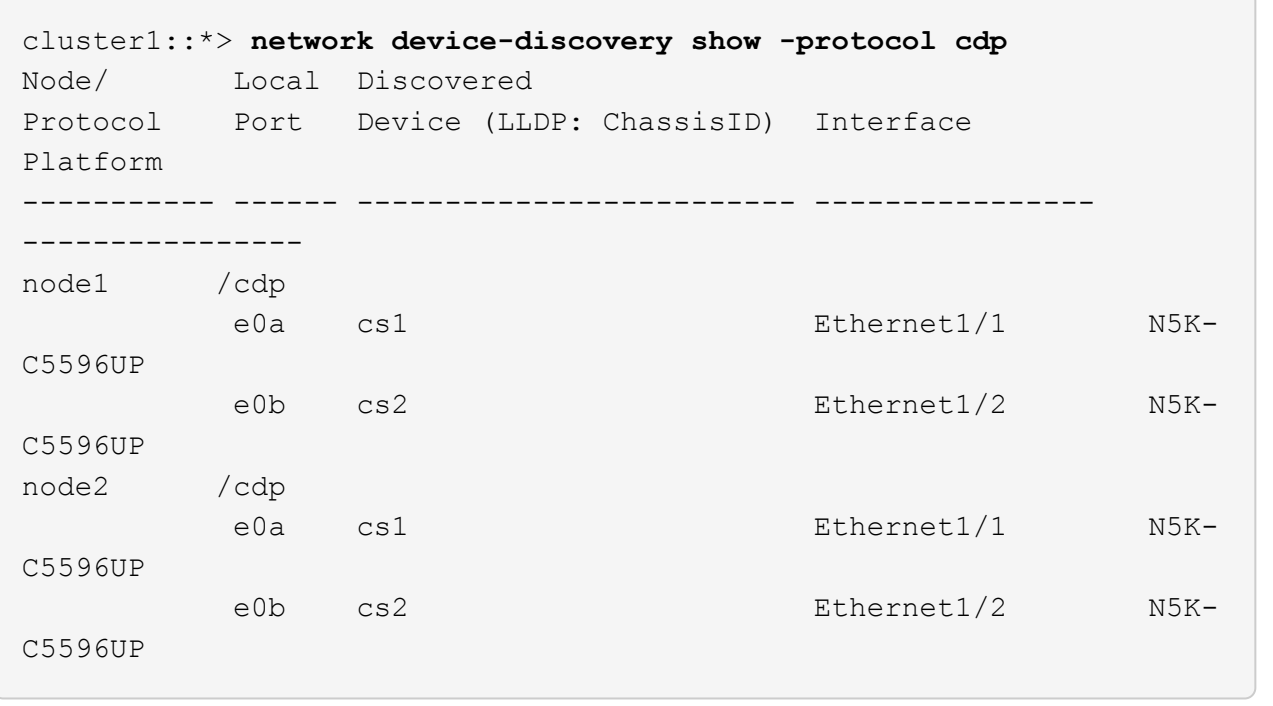

- 3. Legen Sie den Administrations- oder Betriebsstatus für jeden Cluster-Port fest.
	- a. Vergewissern Sie sich, dass alle Cluster-Ports einen ordnungsgemäßen Status aufweisen:

network port show -ipspace Cluster

```
cluster1::*> network port show -ipspace Cluster
Node: node1
Ignore
                                            Speed(Mbps)
Health Health
Port IPspace Broadcast Domain Link MTU Admin/Oper
Status Status
--------- ------------ ---------------- ---- ---- -----------
-------- ------
e0a Cluster Cluster up 9000 auto/10000
healthy false
e0b Cluster Cluster up 9000 auto/10000
healthy false
Node: node2
Ignore
                                            Speed(Mbps)
Health Health
Port IPspace Broadcast Domain Link MTU Admin/Oper
Status Status
--------- ------------ ---------------- ---- ---- -----------
-------- ------
e0a Cluster Cluster up 9000 auto/10000
healthy false
e0b Cluster Cluster up 9000 auto/10000
healthy false
```
b. Vergewissern Sie sich, dass sich alle Cluster-Schnittstellen (LIFs) auf ihren Home-Ports befinden:

network interface show -vserver Cluster

```
cluster1::*> network interface show -vserver Cluster
           Logical Status Network Current
Current Is
Vserver Interface Admin/Oper Address/Mask Node
Port Home
----------- ----------- ---------- ------------------
----------- ------- ----
Cluster
           node1_clus1 up/up 169.254.209.69/16 node1
e0a true
           node1_clus2 up/up 169.254.49.125/16 node1
e0b true
           node2_clus1 up/up 169.254.47.194/16 node2
e0a true
         node2 clus2 up/up 169.254.19.183/16 node2
e0b true
```
c. Vergewissern Sie sich, dass auf dem Cluster Informationen für beide Cluster-Switches angezeigt werden:

system cluster-switch show -is-monitoring-enabled-operational true

```
cluster1::*> system cluster-switch show -is-monitoring-enabled
-operational true
Switch Type Address
Model
--------------------------- ------------------ ----------------
---------------
cs1 cluster-network 10.233.205.92 N5K-
C5596UP
     Serial Number: FOXXXXXXXGS
        Is Monitored: true
              Reason: None
    Software Version: Cisco Nexus Operating System (NX-OS) Software,
Version
                      9.3(4)
      Version Source: CDP
cs2 cluster-network 10.233.205.93 N5K-
C5596UP
       Serial Number: FOXXXXXXXGD
        Is Monitored: true
              Reason: None
     Software Version: Cisco Nexus Operating System (NX-OS) Software,
Version
                      9.3(4)
      Version Source: CDP
```
4. Deaktivieren Sie die automatische Zurücksetzen auf den Cluster-LIFs.

network interface modify -vserver Cluster -lif \* -auto-revert false

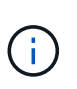

Durch die Deaktivierung der automatischen Zurücksetzung wird sichergestellt, dass ONTAP nur ein Failover der Cluster-LIFs übernimmt, wenn die Switch-Ports später heruntergefahren werden.

5. Fahren Sie auf Cluster-Switch cs2 die Ports herunter, die mit den Cluster-Ports von **all** Nodes verbunden sind, um ein Failover der Cluster-LIFs zu ermöglichen:

```
cs2(config)# interface eth1/1-1/2
cs2(config-if-range)# shutdown
```
6. Vergewissern Sie sich, dass für die Cluster-LIFs ein Failover zu den auf Cluster-Switch cs1 gehosteten Ports durchgeführt wurde. Dies kann einige Sekunden dauern.

network interface show -vserver Cluster

#### **Beispiel anzeigen**

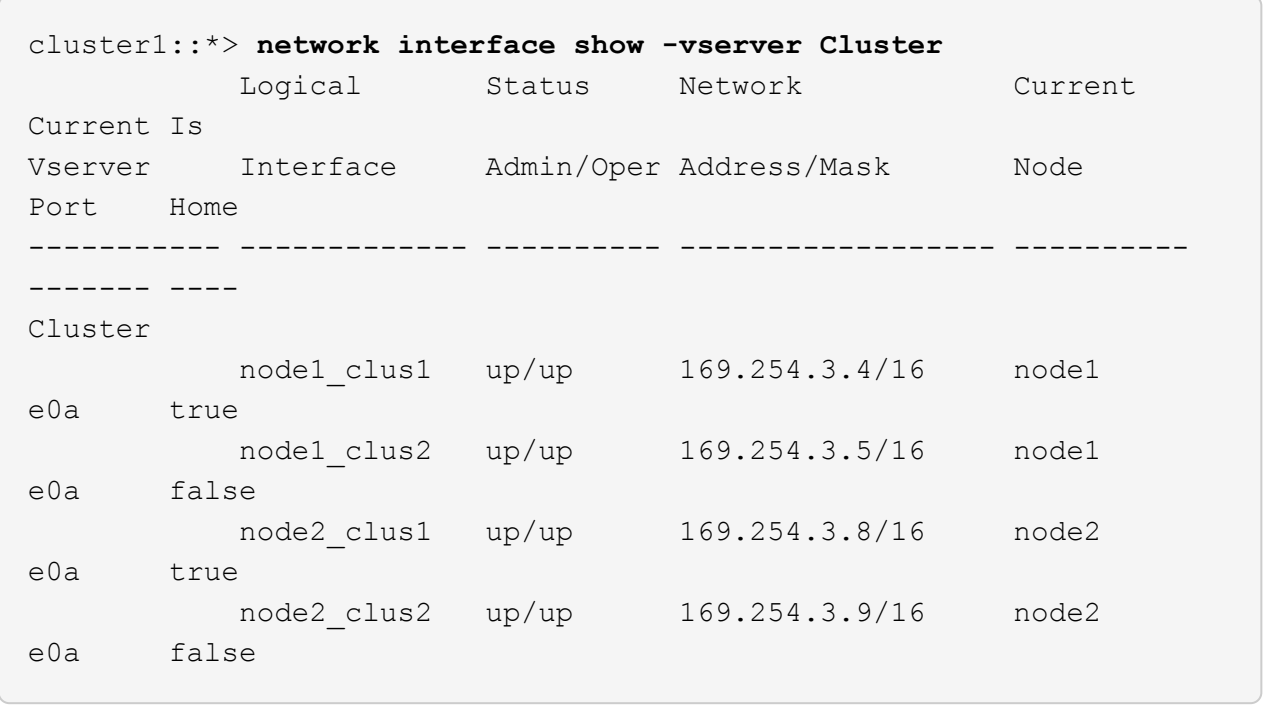

7. Vergewissern Sie sich, dass das Cluster sich in einem ordnungsgemäßen Zustand befindet:

cluster show

**Beispiel anzeigen**

```
cluster1::*> cluster show
Node Health Eligibility Epsilon
---------- ------- ------------- -------
node1 true true false
node2 true true false
```
8. Verschieben Sie alle Clusterknoten-Verbindungskabel vom alten cs2-Switch auf den neuen cs2-New-Switch.

**Clusterknoten-Verbindungskabel wurden auf den cs2-New Switch** verlegt

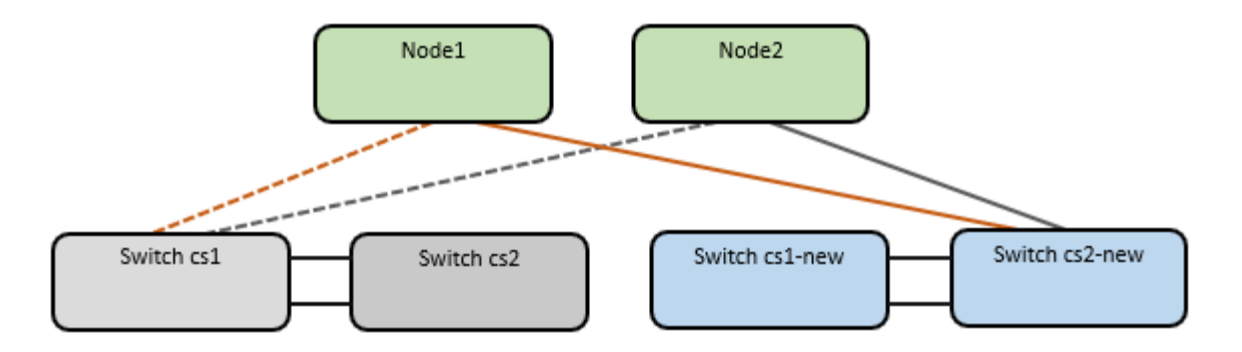

9. Überprüfen Sie den Zustand der zu cs2-New übergewechselt Netzwerkverbindungen:

network port show -ipspace Cluster

**Beispiel anzeigen**

```
cluster1::*> network port show -ipspace Cluster
Node: node1
Ignore
                                            Speed(Mbps) Health
Health
Port IPspace Broadcast Domain Link MTU Admin/Oper Status
Status
--------- ------------ ---------------- ---- ---- -----------
-------- ------
e0a Cluster Cluster up 9000 auto/10000
healthy false
e0b Cluster Cluster up 9000 auto/10000
healthy false
Node: node2
Ignore
                                            Speed(Mbps) Health
Health
Port IPspace Broadcast Domain Link MTU Admin/Oper Status
Status
--------- ------------ ---------------- ---- ---- -----------
-------- ------
e0a Cluster Cluster up 9000 auto/10000
healthy false
e0b Cluster Cluster up 9000 auto/10000
healthy false
```
Alle verschiebten Cluster-Ports sollten nach oben erfolgen.

10. Überprüfen Sie die "Neighbor"-Informationen auf den Cluster-Ports:

network device-discovery show -protocol cdp

#### **Beispiel anzeigen**

```
cluster1::*> network device-discovery show -protocol cdp
Node/ Local Discovered
Protocol Port Device (LLDP: ChassisID) Interface Platform
----------- ------ ------------------------- -------------
--------------
node1 /cdp
        e0a cs1 Ethernet1/1 N5K-
C5596UP
         e0b cs2-new Ethernet1/1/1 N9K-
C9336C-FX2
node2 /cdp
          e0a cs1 Ethernet1/2 N5K-
C5596UP
        e0b cs2-new Ethernet1/1/2 N9K-
C9336C-FX2
```
Vergewissern Sie sich, dass der cs2-neue Switch von den verschobenen Cluster-Ports als "Nachbarn" angezeigt wird.

11. Bestätigen Sie die Switch-Port-Verbindungen aus der Perspektive von Switch cs2-New:

```
cs2-new# show interface brief
cs2-new# show cdp neighbors
```
12. Fahren Sie auf Cluster-Switch cs1 die Ports herunter, die mit den Cluster-Ports von **all** Nodes verbunden sind, um ein Failover der Cluster-LIFs durchzuführen.

```
cs1(config)# interface eth1/1-1/2
cs1(config-if-range)# shutdown
```
Alle Cluster-LIFs führen einen Failover zum cs2-neuen Switch durch.

13. Überprüfen Sie, ob für die Cluster-LIFs ein Failover zu den auf Switch cs2-New gehosteten Ports durchgeführt wurde. Dies kann einige Sekunden dauern:

network interface show -vserver Cluster

#### **Beispiel anzeigen**

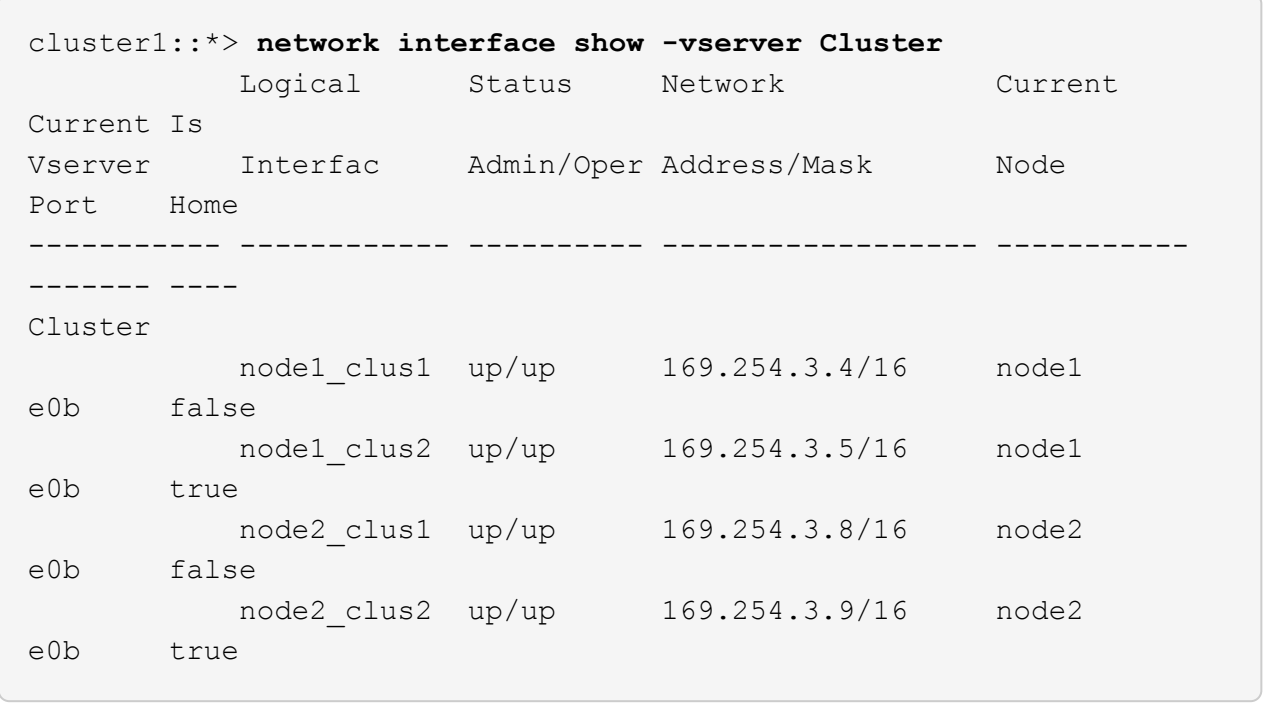

14. Vergewissern Sie sich, dass das Cluster sich in einem ordnungsgemäßen Zustand befindet:

cluster show

#### **Beispiel anzeigen**

cluster1::\*> **cluster show** Node Health Eligibility Epsilon ---------- ------- ------------- ------ node1 true true false node2 true true false

15. Verschieben Sie die Verbindungskabel des Clusterknoten von cs1 zum neuen cs1-New-Switch.

**Clusterknoten-Verbindungskabel wurden auf den cs1-New Switch** verlegt

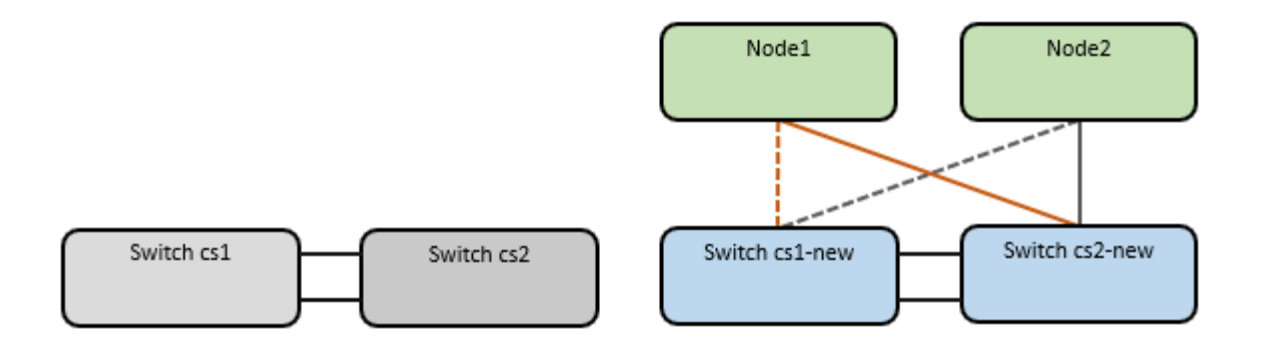

16. Überprüfen Sie den Zustand der zu cs1-New übergewechselt Netzwerkverbindungen:

network port show -ipspace Cluster

**Beispiel anzeigen**

```
cluster1::*> network port show -ipspace Cluster
Node: node1
Ignore
                                            Speed(Mbps) Health
Health
Port IPspace Broadcast Domain Link MTU Admin/Oper Status
Status
--------- ------------ ---------------- ---- ---- -----------
-------- ------
e0a Cluster Cluster up 9000 auto/10000
healthy false
e0b Cluster Cluster up 9000 auto/10000
healthy false
Node: node2
Ignore
                                            Speed(Mbps) Health
Health
Port IPspace Broadcast Domain Link MTU Admin/Oper Status
Status
--------- ------------ ---------------- ---- ---- -----------
-------- ------
e0a Cluster Cluster up 9000 auto/10000
healthy false
e0b Cluster Cluster up 9000 auto/10000
healthy false
```
Alle verschiebten Cluster-Ports sollten nach oben erfolgen.

17. Überprüfen Sie die "Neighbor"-Informationen auf den Cluster-Ports:

network device-discovery show

#### **Beispiel anzeigen**

```
cluster1::*> network device-discovery show -protocol cdp
Node/ Local Discovered
Protocol Port Device (LLDP: ChassisID) Interface
Platform
----------- ------ ------------------------- --------------
--------------
node1 /cdp
           e0a cs1-new Ethernet1/1/1 N9K-
C9336C-FX2
         e0b cs2-new Ethernet1/1/2 N9K-
C9336C-FX2
node2 /cdp
         e0a cs1-new Ethernet1/1/1 N9K-
C9336C-FX2
           e0b cs2-new Ethernet1/1/2 N9K-
C9336C-FX2
```
Vergewissern Sie sich, dass die verschiebten Cluster-Ports den cs1-neuen Switch als Nachbarn sehen.

18. Bestätigen Sie die Switch-Port-Verbindungen aus der Perspektive von Switch cs1-New:

cs1-new# **show interface brief** cs1-new# **show cdp neighbors**

19. Vergewissern Sie sich, dass die ISL zwischen cs1-New und cs2-New weiterhin betriebsbereit ist:

```
show port-channel summary
```

```
cs1-new# show port-channel summary
Flags: D - Down P - Up in port-channel (members)
          I - Individual H - Hot-standby (LACP only)
        s - Suspended r - Module-removed
         b - BFD Session Wait
        S - Switched R - Routed
         U - Up (port-channel)
         p - Up in delay-lacp mode (member)
          M - Not in use. Min-links not met
                                         --------------------------------------------------------------------
------------
Group Port- Type Protocol Member Ports
       Channel
           --------------------------------------------------------------------
------------
1 Po1(SU) Eth LACP Eth1/35(P) Eth1/36(P)
cs2-new# show port-channel summary
Flags: D - Down P - Up in port-channel (members)
         I - Individual H - Hot-standby (LACP only)
        s - Suspended r - Module-removed
         b - BFD Session Wait
       S - Switched R - Routed
         U - Up (port-channel)
         p - Up in delay-lacp mode (member)
         M - Not in use. Min-links not met
--------------------------------------------------------------------
------------
Group Port- Type Protocol Member Ports
        Channel
--------------------------------------------------------------------
------------
1 Po1(SU) Eth LACP Eth1/35(P) Eth1/36(P)
```
#### **Schritt 3: Überprüfen Sie die Konfiguration**

1. Aktivieren Sie die Funktion zum automatischen Zurücksetzen auf den Cluster-LIFs.

network interface modify -vserver Cluster -lif \* -auto-revert true

2. Überprüfen Sie, ob die Cluster-LIFs auf ihre Home-Ports zurückgesetzt wurden (dies kann eine Minute dauern):

network interface show -vserver Cluster

Wenn die Cluster-LIFs nicht auf ihren Home-Port zurückgesetzt wurden, setzen Sie sie manuell zurück:

network interface revert -vserver Cluster -lif \*

3. Vergewissern Sie sich, dass das Cluster sich in einem ordnungsgemäßen Zustand befindet:

cluster show

4. Überprüfen Sie die Konnektivität der Remote-Cluster-Schnittstellen:

#### **ONTAP 9.9.1 und höher**

Sie können das verwenden network interface check cluster-connectivity Befehl, um eine Zugriffsprüfung für die Cluster-Konnektivität zu starten und dann Details anzuzeigen:

network interface check cluster-connectivity start Und network interface check cluster-connectivity show

cluster1::\*> **network interface check cluster-connectivity start**

**HINWEIS:** Warten Sie einige Sekunden, bevor Sie den Befehl show ausführen, um die Details anzuzeigen.

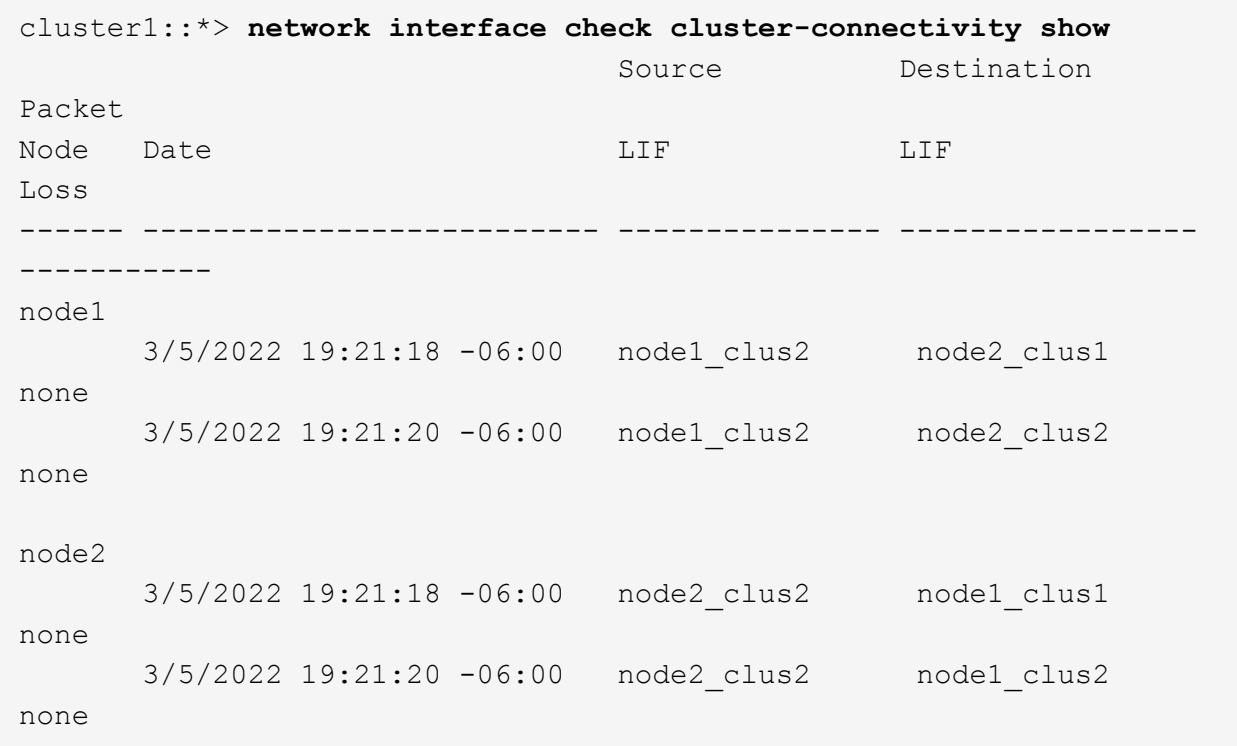

#### **Alle ONTAP Versionen**

Sie können für alle ONTAP Versionen auch den verwenden cluster ping-cluster -node <name> Befehl zum Überprüfen der Konnektivität:

cluster ping-cluster -node <name>

```
cluster1::*> cluster ping-cluster -node node2
Host is node2
Getting addresses from network interface table...
Cluster node1 clus1 169.254.209.69 node1 e0a
Cluster node1 clus2 169.254.49.125 node1 e0b
Cluster node2 clus1 169.254.47.194 node2 e0a
Cluster node2 clus2 169.254.19.183 node2 e0b
Local = 169.254.47.194 169.254.19.183Remote = 169.254.209.69 169.254.49.125
Cluster Vserver Id = 4294967293
Ping status:
....
Basic connectivity succeeds on 4 path(s)
Basic connectivity fails on 0 path(s)
................
Detected 9000 byte MTU on 4 path(s):
     Local 169.254.19.183 to Remote 169.254.209.69
     Local 169.254.19.183 to Remote 169.254.49.125
      Local 169.254.47.194 to Remote 169.254.209.69
      Local 169.254.47.194 to Remote 169.254.49.125
Larger than PMTU communication succeeds on 4 path(s)
RPC status:
2 paths up, 0 paths down (tcp check)
2 paths up, 0 paths down (udp check)
```
1. Aktivieren Sie die Protokollaufnahmefunktion für die Statusüberwachung des Ethernet-Switches, um Switch-bezogene Protokolldateien zu erfassen.

#### **ONTAP 9.8 und höher**

Aktivieren Sie die Protokollerfassungsfunktion für die Ethernet Switch-Systemzustandsüberwachung, um Switch-bezogene Protokolldateien zu erfassen. Verwenden Sie dazu die folgenden beiden Befehle: system switch ethernet log setup-password Und system switch ethernet log enable-collection

**HINWEIS:** Sie benötigen das Passwort für den **admin**-Benutzer auf den Switches.

Geben Sie Ein: system switch ethernet log setup-password

```
cluster1::*> system switch ethernet log setup-password
Enter the switch name: <return>
The switch name entered is not recognized.
Choose from the following list:
cs1-new
cs2-new
cluster1::*> system switch ethernet log setup-password
Enter the switch name: cs1-new
RSA key fingerprint is e5:8b:c6:dc:e2:18:18:09:36:63:d9:63:dd:03:d9:cc
Do you want to continue? {y|n}::[n] y
Enter the password: <password of switch's admin user>
Enter the password again: <password of switch's admin user>
cluster1::*> system switch ethernet log setup-password
Enter the switch name: cs2-new
RSA key fingerprint is 57:49:86:a1:b9:80:6a:61:9a:86:8e:3c:e3:b7:1f:b1
Do you want to continue? {y|n}:: [n] y
Enter the password: <password of switch's admin user>
Enter the password again: < password of switch's admin user>
```
Gefolgt von: system switch ethernet log enable-collection

```
cluster1::*> system switch ethernet log enable-collection
Do you want to enable cluster log collection for all nodes in the
cluster?
{y|n}: [n] y
Enabling cluster switch log collection.
cluster1::*>
```
**HINWEIS:** Wenn einer dieser Befehle einen Fehler zurückgibt, wenden Sie sich an den NetApp Support.

#### **ONTAP veröffentlicht 9.5P16, 9.6P12 und 9.7P10 sowie neuere Patch-Releases**

Aktivieren Sie die Protokollerfassungsfunktion für die Ethernet Switch-Systemzustandsüberwachung mithilfe der Befehle, um Switch-bezogene Protokolldateien zu erfassen: system cluster-switch log setup-password Und system cluster-switch log enable-collection

**HINWEIS:** Sie benötigen das Passwort für den **admin**-Benutzer auf den Switches.

Geben Sie Ein: system cluster-switch log setup-password

```
cluster1::*> system cluster-switch log setup-password
Enter the switch name: <return>
The switch name entered is not recognized.
Choose from the following list:
cs1-new
cs2-new
cluster1::*> system cluster-switch log setup-password
Enter the switch name: cs1-new
RSA key fingerprint is e5:8b:c6:dc:e2:18:18:09:36:63:d9:63:dd:03:d9:cc
Do you want to continue? {y|n}::[n] y
Enter the password: <password of switch's admin user>
Enter the password again: <password of switch's admin user>
cluster1::*> system cluster-switch log setup-password
Enter the switch name: cs2-new
RSA key fingerprint is 57:49:86:a1:b9:80:6a:61:9a:86:8e:3c:e3:b7:1f:b1
Do you want to continue? {y|n}:: [n] y
Enter the password: <password of switch's admin user>
Enter the password again: < password of switch's admin user>
```

```
Gefolgt von: system cluster-switch log enable-collection
 cluster1::*> system cluster-switch log enable-collection
 Do you want to enable cluster log collection for all nodes in the
 cluster?
 {y|n}: [n] y
 Enabling cluster switch log collection.
 cluster1::*>
```
**HINWEIS:** Wenn einer dieser Befehle einen Fehler zurückgibt, wenden Sie sich an den NetApp Support.

1. Wenn Sie die automatische Fallerstellung unterdrückt haben, aktivieren Sie sie erneut, indem Sie eine AutoSupport-Meldung aufrufen: system node autosupport invoke -node \* -type all -message MAINT=END

# <span id="page-39-0"></span>**Migration auf Cluster mit zwei Nodes**

Wenn Sie eine vorhandene Cluster-Umgebung mit zwei Nodes ohne oder ohne Switches nutzen, können Sie mithilfe von Cisco Nexus 9336C-FX2 zu einer 2-Node-*Switched* -Cluster-Umgebung migrieren.

Der Migrationsprozess funktioniert bei allen Knoten mit optischen oder Twinax-Ports, wird von diesem Switch jedoch nicht unterstützt, wenn die Nodes integrierte 10 GB BASE-T RJ45-Ports für die Cluster-Netzwerk-Ports verwenden.

# **Prüfen Sie die Anforderungen**

#### **Was Sie benötigen**

- Bei der Konfiguration mit zwei Nodes ohne Switches:
	- Die Konfiguration mit zwei Nodes ohne Switches ist ordnungsgemäß eingerichtet und funktionsfähig.
	- Alle Cluster-Ports haben den Status **up**.
	- Alle logischen Cluster-Schnittstellen (LIFs) befinden sich im **up**-Zustand und auf ihren Home-Ports.
	- Siehe ["Hardware Universe"](https://hwu.netapp.com) Für alle unterstützten ONTAP-Versionen.
- Für die Switch-Konfiguration des Cisco Nexus 9336C-FX2:
	- Beide Switches verfügen über Management-Netzwerk-Konnektivität.
	- Auf die Cluster-Switches kann über eine Konsole zugegriffen werden.
	- Bei den Nexus 9336C-FX2 Nodes-zu-Node-Switches und Switch-zu-Switch-Verbindungen werden Twinax- oder Glasfaserkabel verwendet.

Siehe ["Hardware Universe"](https://hwu.netapp.com) Weitere Informationen zur Verkabelung.

- Inter-Switch Link (ISL)-Kabel werden an den Anschlüssen 1/35 und 1/36 an beiden 9336C-FX2-Switches angeschlossen.
- Die anfängliche Anpassung der beiden 9336C-FX2-Switches erfolgt so, dass:
	- 9336C-FX2-Switches führen die neueste Version der Software aus.
	- Auf die Switches werden Referenzkonfigurationsdateien (RCFs) angewendet. Bei den neuen Switches werden alle Site-Anpassungen wie SMTP, SNMP und SSH konfiguriert.

#### **Zu den Beispielen**

In den Beispielen dieses Verfahrens wird die folgende Terminologie für Cluster-Switch und Node verwendet:

- Die Namen der Schalter 9336C-FX2 lauten cs1 und cs2.
- Die Namen der Cluster SVMs sind node1 und node2.
- Die Namen der LIFs sind node1 clug1 und node1 clus2 auf Knoten 1, und node2 clus1 bzw. node2 clus2 auf Knoten 2.
- Der cluster1::\*> Eine Eingabeaufforderung gibt den Namen des Clusters an.
- Die in diesem Verfahren verwendeten Cluster-Ports sind e0a und e0b.

Siehe ["Hardware Universe"](https://hwu.netapp.com) Weitere Informationen zu den Cluster-Ports für Ihre Plattformen.

# **Migrieren Sie die Switches**

#### **Schritt: Bereiten Sie sich auf die Migration vor**

1. Wenn AutoSupport in diesem Cluster aktiviert ist, unterdrücken Sie die automatische Erstellung eines Falls durch Aufrufen einer AutoSupport Meldung:

system node autosupport invoke -node \* -type all -message MAINT=xh

Wobei x die Dauer des Wartungsfensters in Stunden ist.

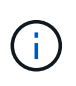

Die AutoSupport Meldung wird vom technischen Support dieser Wartungsaufgabe benachrichtigt, damit die automatische Case-Erstellung während des Wartungsfensters unterdrückt wird.

2. Ändern Sie die Berechtigungsebene in erweitert, indem Sie eingeben y Wenn Sie dazu aufgefordert werden, fortzufahren:

set -privilege advanced

Die erweiterte Eingabeaufforderung (`\*>`Erscheint.

#### **Schritt: Ports und Verkabelung konfigurieren**

1. Deaktivieren Sie alle Node-Ports (keine ISL-Ports) auf den neuen Cluster-Switches cs1 und cs2.

Deaktivieren Sie die ISL-Ports nicht.

Das folgende Beispiel zeigt, dass die Node-Ports 1 bis 34 auf Switch cs1 deaktiviert sind:

```
cs1# config
Enter configuration commands, one per line. End with CNTL/Z.
cs1(config)# interface e1/1/1-4, e1/2/1-4, e1/3/1-4, e1/4/1-4,
e1/5/1-4, e1/6/1-4, e1/7-34
cs1(config-if-range)# shutdown
```
2. Stellen Sie sicher, dass ISL und die physischen Ports auf der ISL zwischen den beiden 9336C-FX2- Switches cs1 und cs2 über die Ports 1/35 und 1/36 verfügen:

show port-channel summary

Das folgende Beispiel zeigt, dass die ISL-Ports auf Switch cs1 aktiv sind:

```
cs1# show port-channel summary
Flags: D - Down P - Up in port-channel (members)
          I - Individual H - Hot-standby (LACP only)
        s - Suspended r - Module-removed
          b - BFD Session Wait
        S - Switched R - Routed
         U - Up (port-channel)
          p - Up in delay-lacp mode (member)
          M - Not in use. Min-links not met
                                          --------------------------------------------------------------------
------------
Group Port- Type Protocol Member Ports
      Channel
--------------------------------------------------------------------
------------
1 Po1(SU) Eth LACP Eth1/35(P) Eth1/36(P)
```
Das folgende Beispiel zeigt, dass die ISL-Ports auf Switch cs2 aktiv sind:

```
(cs2)# show port-channel summary
Flags: D - Down P - Up in port-channel (members)  I - Individual H - Hot-standby (LACP only)
       s - Suspended r - Module-removed
         b - BFD Session Wait
       S - Switched R - Routed
         U - Up (port-channel)
         p - Up in delay-lacp mode (member)
         M - Not in use. Min-links not met
--------------------------------------------------------------------
------------
Group Port- Type Protocol Member Ports
       Channel
--------------------------------------------------------------------
------------
1 Po1(SU) Eth LACP Eth1/35(P) Eth1/36(P)
```
3. Liste der benachbarten Geräte anzeigen:

Dieser Befehl enthält Informationen zu den Geräten, die mit dem System verbunden sind.

#### **Beispiel anzeigen**

Im folgenden Beispiel sind die benachbarten Geräte auf Switch cs1 aufgeführt:

```
cs1# show cdp neighbors
Capability Codes: R - Router, T - Trans-Bridge, B - Source-Route-
Bridge
                 S - Switch, H - Host, I - IGMP, r - Repeater,
                 V - VoIP-Phone, D - Remotely-Managed-Device,
                 s - Supports-STP-Dispute
Device-ID Local Intrfce Hldtme Capability Platform
Port ID
cs2 Eth1/35 175 R S I s N9K-C9336C
Eth1/35
cs2 Eth1/36 175 R S I s N9K-C9336C
Eth1/36
Total entries displayed: 2
```
Im folgenden Beispiel sind die benachbarten Geräte auf Switch cs2 aufgeführt:

```
cs2# show cdp neighbors
Capability Codes: R - Router, T - Trans-Bridge, B - Source-Route-
Bridge
                 S - Switch, H - Host, I - IGMP, r - Repeater,
                 V - VoIP-Phone, D - Remotely-Managed-Device,
                 s - Supports-STP-Dispute
Device-ID Local Intrfce Hldtme Capability Platform
Port ID
cs1 Eth1/35 177 R S I s N9K-C9336C
Eth1/35
cs1 Eth1/36 177 R S I s N9K-C9336C
Eth1/36
Total entries displayed: 2
```
4. Vergewissern Sie sich, dass alle Cluster-Ports aktiv sind:

network port show -ipspace Cluster

Jeder Port sollte für angezeigt werden Link Und gesund für Health Status.

#### **Beispiel anzeigen**

```
cluster1::*> network port show -ipspace Cluster
Node: node1
                                            Speed(Mbps) Health
Port IPspace Broadcast Domain Link MTU Admin/Oper Status
--------- ------------ ---------------- ---- ---- -----------
--------
e0a Cluster Cluster up 9000 auto/10000
healthy
e0b Cluster Cluster up 9000 auto/10000
healthy
Node: node2
                                            Speed(Mbps) Health
Port IPspace Broadcast Domain Link MTU Admin/Oper Status
--------- ------------ ---------------- ---- ---- -----------
--------
e0a Cluster Cluster up 9000 auto/10000
healthy
e0b Cluster Cluster up 9000 auto/10000
healthy
4 entries were displayed.
```
5. Vergewissern Sie sich, dass alle Cluster-LIFs betriebsbereit sind und betriebsbereit sind:

network interface show -vserver Cluster

Jede Cluster-LIF sollte angezeigt werden true Für Is Home Und ich habe ein Status Admin/Oper Von up/Up.

```
Beispiel anzeigen
```

```
cluster1::*> network interface show -vserver Cluster
            Logical Status Network Current
Current Is
Vserver Interface Admin/Oper Address/Mask Node
Port Home
----------- ---------- ---------- ------------------ -------------
------- -----
Cluster
           node1_clus1 up/up 169.254.209.69/16 node1
e0a true
           node1_clus2 up/up 169.254.49.125/16 node1
e0b true
           node2_clus1 up/up 169.254.47.194/16 node2
e0a true
            node2_clus2 up/up 169.254.19.183/16 node2
e0b true
4 entries were displayed.
```
6. Vergewissern Sie sich, dass die automatische Umrüstung auf allen Cluster-LIFs aktiviert ist:

network interface show -vserver Cluster -fields auto-revert

**Beispiel anzeigen**

```
cluster1::*> network interface show -vserver Cluster -fields auto-
revert
          Logical
Vserver Interface Auto-revert
--------- ------------- ------------
Cluster
           node1_clus1 true
           node1_clus2 true
           node2_clus1 true
           node2_clus2 true
4 entries were displayed.
```
7. Trennen Sie das Kabel vom Cluster-Port e0a auf node1, und verbinden Sie dann e0a mit Port 1 am Cluster Switch cs1. Verwenden Sie dabei die entsprechende Verkabelung, die von den 9336C-FX2-Switches

unterstützt wird.

Der ["Hardware Universe – Switches"](https://hwu.netapp.com/SWITCH/INDEX) Enthält weitere Informationen zur Verkabelung.

["Hardware Universe – Switches"](https://hwu.netapp.com/SWITCH/INDEX)

- 8. Trennen Sie das Kabel vom Cluster Port e0a auf node2, und verbinden Sie dann e0a mit Port 2 am Cluster Switch cs1. Verwenden Sie dabei die entsprechende Verkabelung, die von den 9336C-FX2 Switches unterstützt wird.
- 9. Aktivieren Sie alle Ports für Knoten auf Cluster-Switch cs1.

#### **Beispiel anzeigen**

Das folgende Beispiel zeigt, dass die Ports 1/1 bis 1/34 auf Switch cs1 aktiviert sind:

```
cs1# config
Enter configuration commands, one per line. End with CNTL/Z.
cs1(config)# interface e1/1/1-4, e1/2/1-4, e1/3/1-4, e1/4/1-4,
e1/5/1-4, e1/6/1-4, e1/7-34cs1(config-if-range)# no shutdown
```
10. Vergewissern Sie sich, dass alle Cluster-LIFs aktiv und betriebsbereit sind und als angezeigt werden true Für Is Home:

network interface show -vserver Cluster

Das folgende Beispiel zeigt, dass alle LIFs sich auf node1 und node2 befinden und dass Is Home Die Ergebnisse sind wahr:

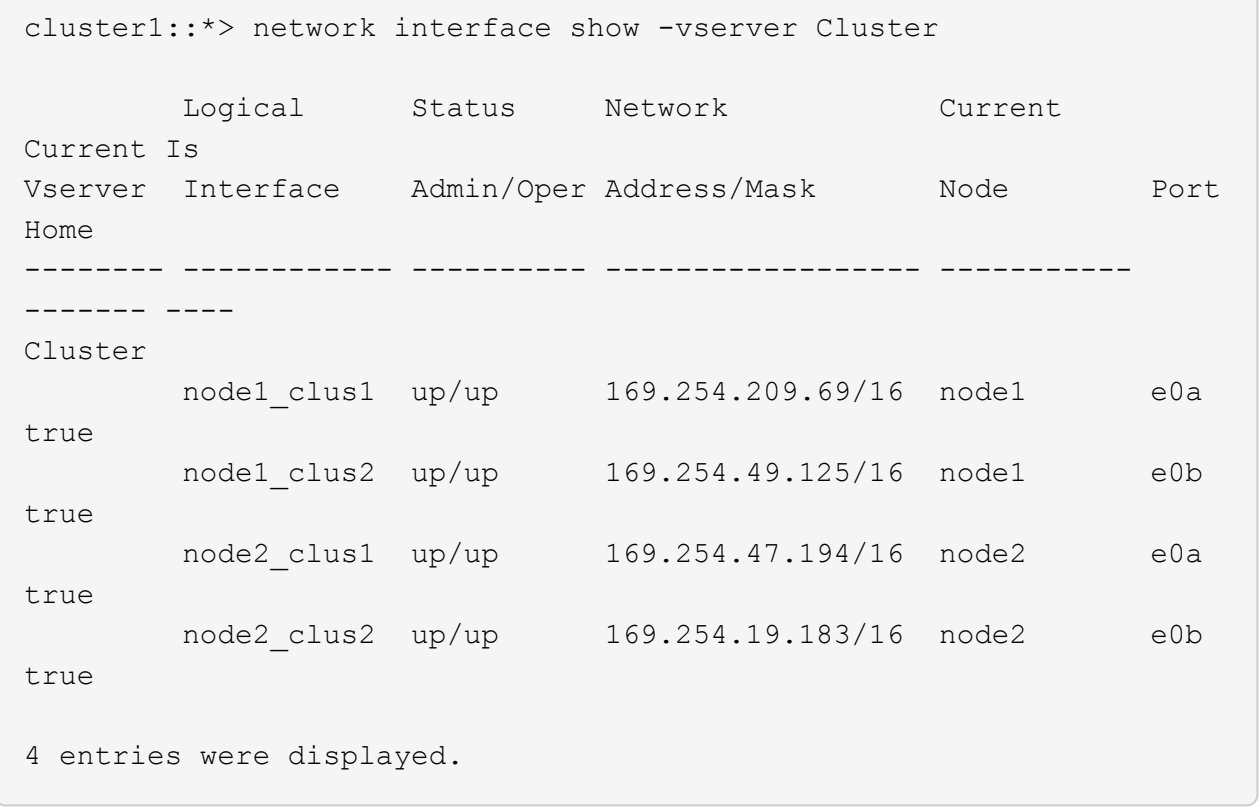

11. Informationen zum Status der Nodes im Cluster anzeigen:

```
cluster show
```
#### **Beispiel anzeigen**

Im folgenden Beispiel werden Informationen über den Systemzustand und die Berechtigung der Nodes im Cluster angezeigt:

```
cluster1::*> cluster show
Node Health Eligibility Epsilon
-------------------- ------- ------------ ------------
node1 true true false
node2 true true false
2 entries were displayed.
```
12. Trennen Sie das Kabel von Cluster-Port e0b auf node1, und verbinden Sie dann e0b mit Port 1 am Cluster

Switch cs2. Verwenden Sie dazu die geeignete Verkabelung, die von den 9336C-FX2 Switches unterstützt wird.

- 13. Trennen Sie das Kabel von Cluster-Port e0b auf node2, und verbinden Sie dann e0b mit Port 2 am Cluster Switch cs2. Verwenden Sie dazu die geeignete Verkabelung, die von den 9336C-FX2 Switches unterstützt wird.
- 14. Aktivieren Sie alle Ports für Knoten auf Cluster-Switch cs2.

#### **Beispiel anzeigen**

Das folgende Beispiel zeigt, dass die Ports 1/1 bis 1/34 auf Switch cs2 aktiviert sind:

```
cs2# config
Enter configuration commands, one per line. End with CNTL/Z.
cs2(config)# interface e1/1/1-4, e1/2/1-4, e1/3/1-4, e1/4/1-4,
e1/5/1-4, e1/6/1-4, e1/7-34
cs2(config-if-range)# no shutdown
```
15. Vergewissern Sie sich, dass alle Cluster-Ports aktiv sind:

```
network port show -ipspace Cluster
```
Im folgenden Beispiel werden alle Cluster-Ports auf node1 und node2 angezeigt:

```
cluster1::*> network port show -ipspace Cluster
Node: node1
Ignore
                                            Speed(Mbps) Health
Health
Port IPspace Broadcast Domain Link MTU Admin/Oper Status
Status
--------- ------------ ---------------- ---- ---- -----------
-------- ------
e0a Cluster Cluster up 9000 auto/10000
healthy false
e0b Cluster Cluster up 9000 auto/10000
healthy false
Node: node2
Ignore
                                            Speed(Mbps) Health
Health
Port IPspace Broadcast Domain Link MTU Admin/Oper Status
Status
--------- ------------ ---------------- ---- ---- -----------
-------- ------
e0a Cluster Cluster up 9000 auto/10000
healthy false
e0b Cluster Cluster up 9000 auto/10000
healthy false
4 entries were displayed.
```
#### **Schritt 3: Überprüfen Sie die Konfiguration**

1. Vergewissern Sie sich, dass alle Schnittstellen für "true" anzeigen Is Home:

```
network interface show -vserver Cluster
```
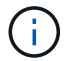

Dies kann einige Minuten dauern.

Das folgende Beispiel zeigt, dass alle LIFs auf node1 und node2 liegen und dass Is Home Die Ergebnisse sind wahr:

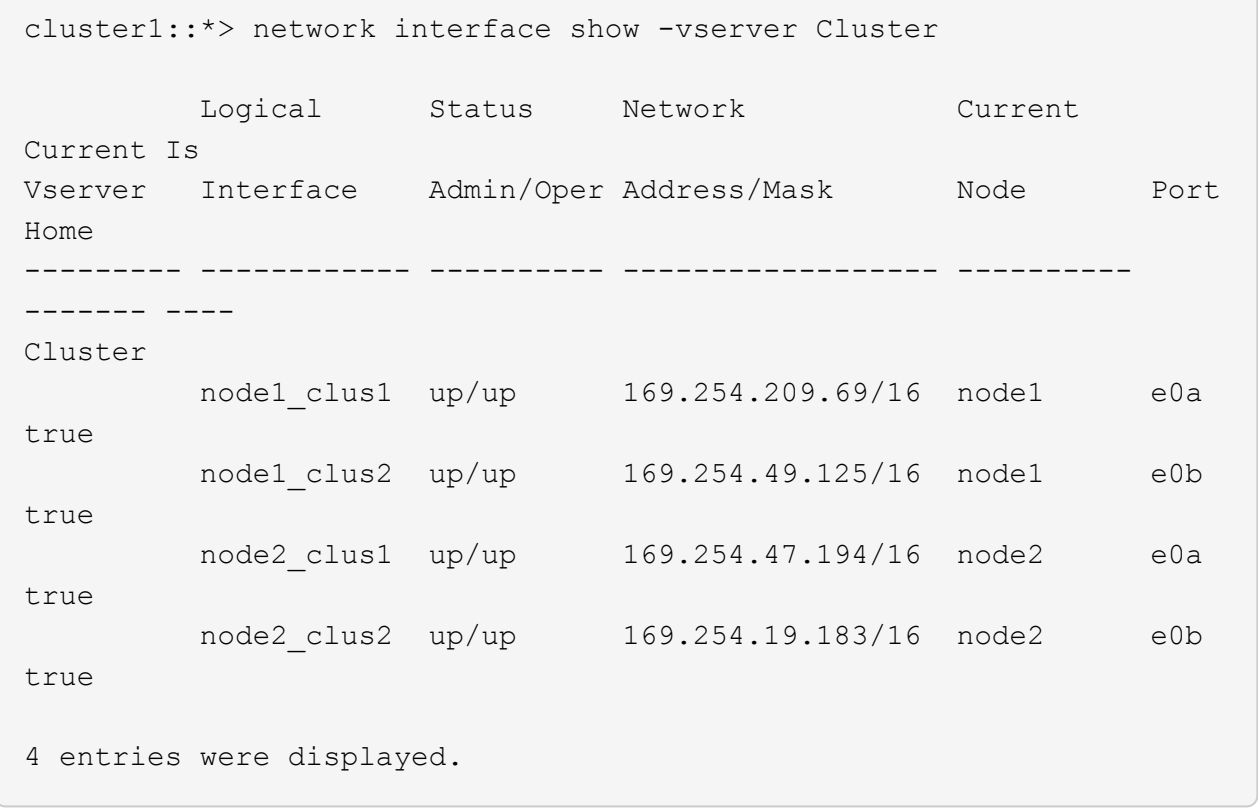

2. Vergewissern Sie sich, dass beide Knoten jeweils eine Verbindung zu jedem Switch haben:

show cdp neighbors

Das folgende Beispiel zeigt die entsprechenden Ergebnisse für beide Switches:

```
(cs1)# show cdp neighbors
Capability Codes: R - Router, T - Trans-Bridge, B - Source-Route-
Bridge
                S - Switch, H - Host, I - IGMP, r - Repeater,
                V - VoIP-Phone, D - Remotely-Managed-Device,
                s - Supports-STP-Dispute
Device-ID Local Intrfce Hldtme Capability Platform
Port ID
node1 Eth1/1 133 H FAS2980
e0a
node2 Eth1/2 133 H FAS2980
e0a
cs2 Eth1/35 175 R S I s N9K-C9336C
Eth1/35
cs2 Eth1/36 175 R S I s N9K-C9336C
Eth1/36
Total entries displayed: 4
(cs2)# show cdp neighbors
Capability Codes: R - Router, T - Trans-Bridge, B - Source-Route-
Bridge
                S - Switch, H - Host, I - IGMP, r - Repeater,
                V - VoIP-Phone, D - Remotely-Managed-Device,
                s - Supports-STP-Dispute
Device-ID Local Intrfce Hldtme Capability Platform
Port ID
node1 Eth1/1 133 H FAS2980
e0b
node2 Eth1/2 133 H FAS2980
e0b
cs1 Eth1/35 175 R S I s N9K-C9336C
Eth1/35
cs1 Eth1/36 175 R S I s N9K-C9336C
Eth1/36
Total entries displayed: 4
```
3. Zeigen Sie Informationen zu den erkannten Netzwerkgeräten im Cluster an:

network device-discovery show -protocol cdp

#### **Beispiel anzeigen**

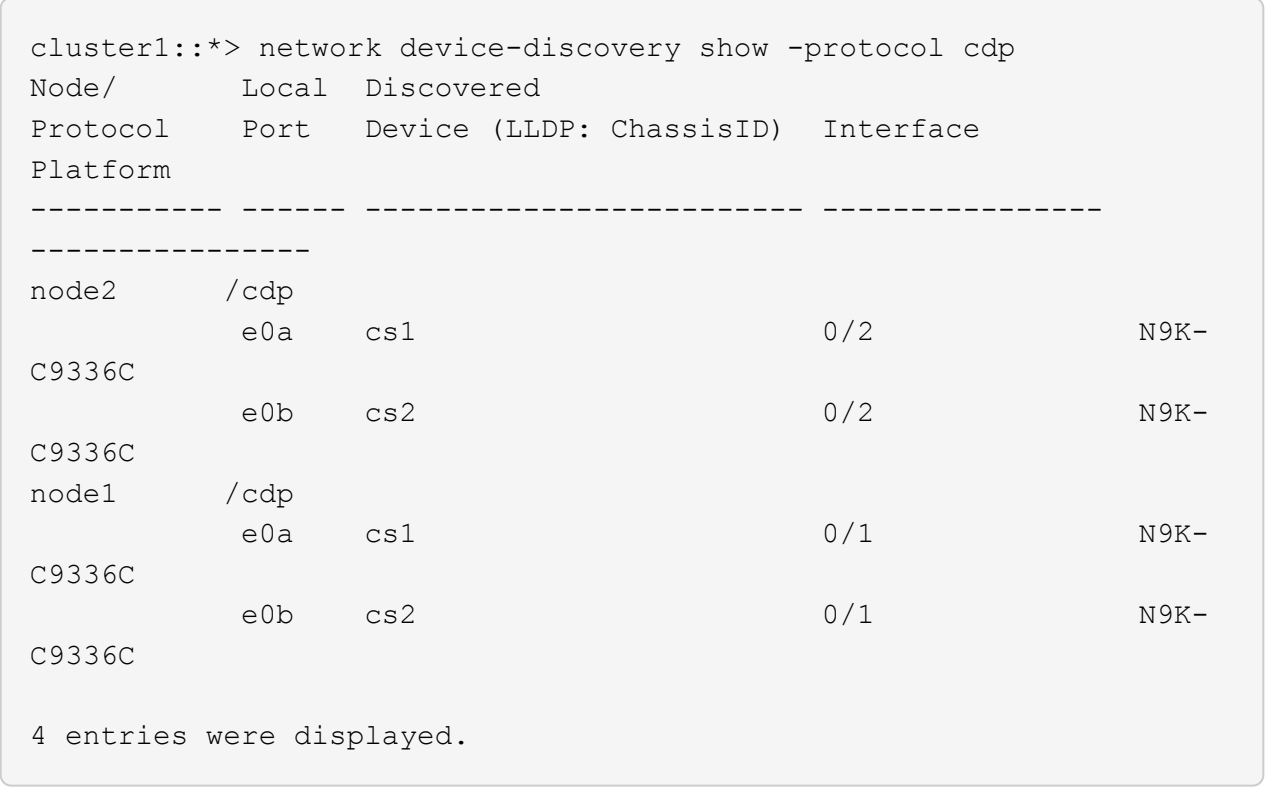

4. Vergewissern Sie sich, dass die Einstellungen deaktiviert sind:

network options switchless-cluster show

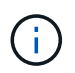

Es kann einige Minuten dauern, bis der Befehl abgeschlossen ist. Warten Sie, bis die Ankündigung "3 Minuten Lebensdauer abläuft" abläuft.

#### **Beispiel anzeigen**

Die falsche Ausgabe im folgenden Beispiel zeigt an, dass die Konfigurationseinstellungen deaktiviert sind:

cluster1::\*> network options switchless-cluster show Enable Switchless Cluster: false

5. Überprüfen Sie den Status der Node-Mitglieder im Cluster:

```
cluster show
```
Das folgende Beispiel zeigt Informationen über den Systemzustand und die Berechtigung der Nodes im Cluster:

```
cluster1::*> cluster show
Node Health Eligibility Epsilon
-------------------- ------- ------------ --------
node1 true true false
node2 true true false
```
6. Vergewissern Sie sich, dass das Cluster-Netzwerk über vollständige Konnektivität verfügt:

cluster ping-cluster -node node-name

**Beispiel anzeigen**

```
cluster1::*> cluster ping-cluster -node node2
Host is node2
Getting addresses from network interface table...
Cluster node1_clus1 169.254.209.69 node1 e0a
Cluster node1 clus2 169.254.49.125 node1 e0b
Cluster node2_clus1 169.254.47.194 node2 e0a
Cluster node2_clus2 169.254.19.183 node2 e0b
Local = 169.254.47.194 169.254.19.183Remote = 169.254.209.69 169.254.49.125
Cluster Vserver Id = 4294967293
Ping status:
Basic connectivity succeeds on 4 path(s)
Basic connectivity fails on 0 path(s)
Detected 9000 byte MTU on 4 path(s):
Local 169.254.47.194 to Remote 169.254.209.69
Local 169.254.47.194 to Remote 169.254.49.125
Local 169.254.19.183 to Remote 169.254.209.69
Local 169.254.19.183 to Remote 169.254.49.125
Larger than PMTU communication succeeds on 4 path(s)
RPC status:
2 paths up, 0 paths down (tcp check)
2 paths up, 0 paths down (udp check)
```
7. Ändern Sie die Berechtigungsebene zurück in den Administrator:

set -privilege admin

8. Aktivieren Sie für ONTAP 9.8 und höher die Protokollerfassungsfunktion für die Ethernet Switch-Systemzustandsüberwachung, um Switch-bezogene Protokolldateien zu erfassen. Verwenden Sie dazu die folgenden Befehle:

system switch ethernet log setup-password Und system switch ethernet log enable-collection

```
cluster1::*> system switch ethernet log setup-password
Enter the switch name: <return>
The switch name entered is not recognized.
Choose from the following list:
cs1
cs2
cluster1::*> system switch ethernet log setup-password
Enter the switch name: cs1
RSA key fingerprint is
e5:8b:c6:dc:e2:18:18:09:36:63:d9:63:dd:03:d9:cc
Do you want to continue? {y|n}::[n] y
Enter the password: < enter switch password>
Enter the password again: <enter switch password>
cluster1::*> system switch ethernet log setup-password
Enter the switch name: cs2
RSA key fingerprint is
57:49:86:a1:b9:80:6a:61:9a:86:8e:3c:e3:b7:1f:b1
Do you want to continue? {y|n}:: [n] y
Enter the password: < enter switch password>
Enter the password again: < enter switch password>
cluster1::*> system switch ethernet log enable-collection
Do you want to enable cluster log collection for all nodes in the
cluster?
{y|n}: [n] y
Enabling cluster switch log collection.
cluster1::*>
```
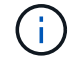

Wenn einer dieser Befehle einen Fehler sendet, wenden Sie sich an den NetApp Support.

9. Aktivieren Sie bei Patch-Releases von ONTAP Releases 9.5P16, 9.6P12 und 9.7P10 sowie höher die Protokollerfassung der Ethernet Switch-Systemzustandsüberwachung mit den Befehlen zum Erfassen von Switch-bezogenen Protokolldateien:

system cluster-switch log setup-password Und system cluster-switch log enablecollection

#### **Beispiel anzeigen**

```
cluster1::*> system cluster-switch log setup-password
Enter the switch name: <return>
The switch name entered is not recognized.
Choose from the following list:
cs1
cs2
cluster1::*> system cluster-switch log setup-password
Enter the switch name: cs1
RSA key fingerprint is
e5:8b:c6:dc:e2:18:18:09:36:63:d9:63:dd:03:d9:cc
Do you want to continue? {y|n}::[n] y
Enter the password: < enter switch password>
Enter the password again: <enter switch password>
cluster1::*> system cluster-switch log setup-password
Enter the switch name: cs2
RSA key fingerprint is
57:49:86:a1:b9:80:6a:61:9a:86:8e:3c:e3:b7:1f:b1
Do you want to continue? {y|n}:: [n] y
Enter the password: < enter switch password>
Enter the password again: < enter switch password>
cluster1::*> system cluster-switch log enable-collection
Do you want to enable cluster log collection for all nodes in the
cluster?
{y|n}: [n] y
Enabling cluster switch log collection.
cluster1::*>
```
Wenn einer dieser Befehle einen Fehler sendet, wenden Sie sich an den NetApp Support.

10. Wenn Sie die automatische Erstellung eines Cases unterdrückten, können Sie sie erneut aktivieren, indem

Sie eine AutoSupport Meldung aufrufen:

system node autosupport invoke -node \* -type all -message MAINT=END

### **Copyright-Informationen**

Copyright © 2024 NetApp. Alle Rechte vorbehalten. Gedruckt in den USA. Dieses urheberrechtlich geschützte Dokument darf ohne die vorherige schriftliche Genehmigung des Urheberrechtsinhabers in keiner Form und durch keine Mittel – weder grafische noch elektronische oder mechanische, einschließlich Fotokopieren, Aufnehmen oder Speichern in einem elektronischen Abrufsystem – auch nicht in Teilen, vervielfältigt werden.

Software, die von urheberrechtlich geschütztem NetApp Material abgeleitet wird, unterliegt der folgenden Lizenz und dem folgenden Haftungsausschluss:

DIE VORLIEGENDE SOFTWARE WIRD IN DER VORLIEGENDEN FORM VON NETAPP ZUR VERFÜGUNG GESTELLT, D. H. OHNE JEGLICHE EXPLIZITE ODER IMPLIZITE GEWÄHRLEISTUNG, EINSCHLIESSLICH, JEDOCH NICHT BESCHRÄNKT AUF DIE STILLSCHWEIGENDE GEWÄHRLEISTUNG DER MARKTGÄNGIGKEIT UND EIGNUNG FÜR EINEN BESTIMMTEN ZWECK, DIE HIERMIT AUSGESCHLOSSEN WERDEN. NETAPP ÜBERNIMMT KEINERLEI HAFTUNG FÜR DIREKTE, INDIREKTE, ZUFÄLLIGE, BESONDERE, BEISPIELHAFTE SCHÄDEN ODER FOLGESCHÄDEN (EINSCHLIESSLICH, JEDOCH NICHT BESCHRÄNKT AUF DIE BESCHAFFUNG VON ERSATZWAREN ODER -DIENSTLEISTUNGEN, NUTZUNGS-, DATEN- ODER GEWINNVERLUSTE ODER UNTERBRECHUNG DES GESCHÄFTSBETRIEBS), UNABHÄNGIG DAVON, WIE SIE VERURSACHT WURDEN UND AUF WELCHER HAFTUNGSTHEORIE SIE BERUHEN, OB AUS VERTRAGLICH FESTGELEGTER HAFTUNG, VERSCHULDENSUNABHÄNGIGER HAFTUNG ODER DELIKTSHAFTUNG (EINSCHLIESSLICH FAHRLÄSSIGKEIT ODER AUF ANDEREM WEGE), DIE IN IRGENDEINER WEISE AUS DER NUTZUNG DIESER SOFTWARE RESULTIEREN, SELBST WENN AUF DIE MÖGLICHKEIT DERARTIGER SCHÄDEN HINGEWIESEN WURDE.

NetApp behält sich das Recht vor, die hierin beschriebenen Produkte jederzeit und ohne Vorankündigung zu ändern. NetApp übernimmt keine Verantwortung oder Haftung, die sich aus der Verwendung der hier beschriebenen Produkte ergibt, es sei denn, NetApp hat dem ausdrücklich in schriftlicher Form zugestimmt. Die Verwendung oder der Erwerb dieses Produkts stellt keine Lizenzierung im Rahmen eines Patentrechts, Markenrechts oder eines anderen Rechts an geistigem Eigentum von NetApp dar.

Das in diesem Dokument beschriebene Produkt kann durch ein oder mehrere US-amerikanische Patente, ausländische Patente oder anhängige Patentanmeldungen geschützt sein.

ERLÄUTERUNG ZU "RESTRICTED RIGHTS": Nutzung, Vervielfältigung oder Offenlegung durch die US-Regierung unterliegt den Einschränkungen gemäß Unterabschnitt (b)(3) der Klausel "Rights in Technical Data – Noncommercial Items" in DFARS 252.227-7013 (Februar 2014) und FAR 52.227-19 (Dezember 2007).

Die hierin enthaltenen Daten beziehen sich auf ein kommerzielles Produkt und/oder einen kommerziellen Service (wie in FAR 2.101 definiert) und sind Eigentum von NetApp, Inc. Alle technischen Daten und die Computersoftware von NetApp, die unter diesem Vertrag bereitgestellt werden, sind gewerblicher Natur und wurden ausschließlich unter Verwendung privater Mittel entwickelt. Die US-Regierung besitzt eine nicht ausschließliche, nicht übertragbare, nicht unterlizenzierbare, weltweite, limitierte unwiderrufliche Lizenz zur Nutzung der Daten nur in Verbindung mit und zur Unterstützung des Vertrags der US-Regierung, unter dem die Daten bereitgestellt wurden. Sofern in den vorliegenden Bedingungen nicht anders angegeben, dürfen die Daten ohne vorherige schriftliche Genehmigung von NetApp, Inc. nicht verwendet, offengelegt, vervielfältigt, geändert, aufgeführt oder angezeigt werden. Die Lizenzrechte der US-Regierung für das US-Verteidigungsministerium sind auf die in DFARS-Klausel 252.227-7015(b) (Februar 2014) genannten Rechte beschränkt.

## **Markeninformationen**

NETAPP, das NETAPP Logo und die unter [http://www.netapp.com/TM](http://www.netapp.com/TM\) aufgeführten Marken sind Marken von NetApp, Inc. Andere Firmen und Produktnamen können Marken der jeweiligen Eigentümer sein.